## **Welcome to Access A-State Online Photo Submission & Mobile Credential**

Your Access A-State ID proclaims you as a member of the A-STATE community and is your key to access essential campus services. Follow the instructions below to submit your photo online and set up your mobile ID.

You will be **required to submit an official government-issued photo ID** when you submit your photo online.

## **Ready to submit your photo?**

- Look for this icon in the app store on your smartphone.
- Install the Transact eAccounts app on your smartphone.

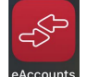

- 1. Once you have the eAccounts app installed on your smartphone. Open the app.
- 2. Click on the gear at the top right of your phone.
- 3. Go to Submit ID Photo, Click on Get Started
- 4. You will now see this screen.

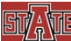

**Photo Requirements** 

- Should be cropped slightly above head to shoulder
- Should be taken against a plain, white background
- Must be a color photo
- Must not include sunglasses or hat Wear prescription glasses if normally do so
- Must be positioned directly facing the camera
- Eyes should be open and looking at the camera
- Do not send photo with glare on glasses or with shadows around the face
- Eyes should be open and visible

Please Submit a New Photo.

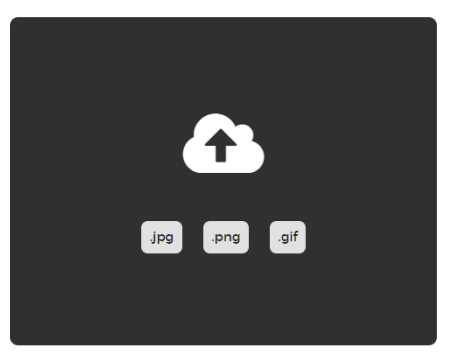

- 5. Here you can upload a new photo, the photo requirements are listed on the screen and here below.
	- o Should be cropped slightly above head to shoulder
	- o **Should be taken against a plain white background**
	- o Must be a color photo
	- o Must not include sunglasses or hat. Wear prescription glasses if normally do so
	- o Must be positioned directly facing the camera
	- o Eyes should be open and looking at the camera
	- o Do not send photo with glare on glasses or with shadows around the face
	- o Eyes should be open and visible

## **CORRECT AND INCORRECT PHOTO SUBMISSION EXAMPLES**

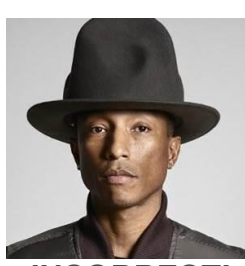

*INCORRECT!* No Hats or Sunglasses

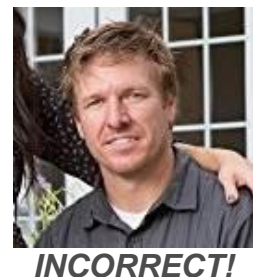

Multiple People in Photo

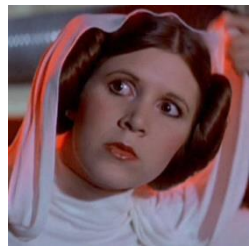

*INCORRECT!* Busy/Dark **Background** Not Looking at Camera

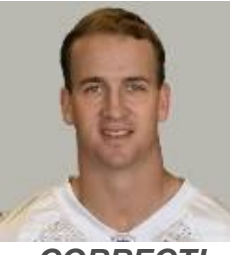

*CORRECT!* GREAT PICTURE!

- 6. You will next be prompted to upload a photo of a government issued photo ID (ex. Driver's License or Passport). Copies of the government issued id's are not kept. These are deleted as soon as verified.
- 7. Choose the Card Design that you would like for your physical ID. **CHOOSE YOUR STUDENT ID DESIGN**

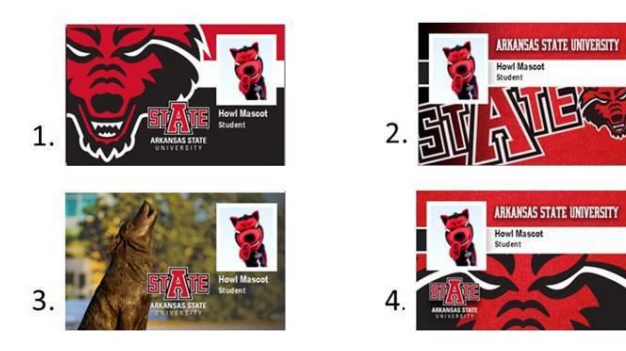

- 8. Approval from Campus Card Center will be given shortly afterward, if not accepted an email will be sent out with the reason why it was not accepted.
- 9. For detailed instructions and more information on Mobile Credential, please go to our website. [Access A-State Mobile Credential](http://www.astate.edu/a/card-center/mobile/index.dot)

Apple devices can upload Access A-State ID to Apple Wallet, click [here](https://www.astate.edu/a/card-center/files/Apple%20Instructions%20for%20Setting%20Up%20Mobile.pdf?language_id=1) for instructions Android devices can upload Access A-State ID to Google Pay, click [here](https://www.astate.edu/a/card-center/files/Android%20Instructions%20for%20Setting%20Up%20Mobile.pdf?language_id=1) for instructions

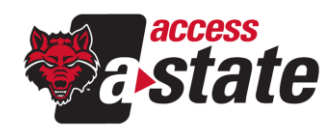